## **ConfigWise AR Widget for Magento**

Extension User Guide (Version 1.0.0)

**Overview**

**Table of Content**

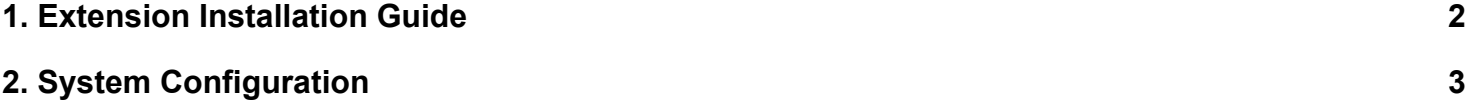

## <span id="page-1-0"></span>**1. Extension Installation Guide**

**Step 1:** First download the product **( Magento 2 ConfigWise AR Widget )** from store in zip format.

**Step 2:** Use the FTP client to upload or copy to extension in your Magento root folder. Note: Do not overwrite any existing files, just add a new file to the folder structure.

**Step 3:** Open the command line (connect ssh) and go to the Magento root directory then execute one by one below commands.

- php bin/magento setup:upgrade
- php bin/magento setup:static-content:deploy -f
- php bin/magento indexer: reindex
- .php bin/magento cache:clean
- .php bin/magento cache:flush
- chmod -R 777 var/ pub/ generated/

**Step 4:** Now, open Magento 2 Admin and Go **Store > Configuration**, you will able to view tab in **CONFIGWISE-> ConfigWise AR Widget** section and now showing ConfigWise settinggroup show mean extension installed properly and ready to use.

**Step 5:** If you need professional help regarding Magento 2 Extension installation contact us.

Note: To implement all change on storefront, store admin need to flush each time after all setting and configuration done.

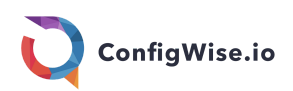

## <span id="page-2-0"></span>**2. System Configuration**

- 1. Go to ConfigWise.io website and register and confirm for a Free account.
- 2. After confirming the account login into the dashboard: <https://dashboard.configwise.io/integration/home>
- 3. Go to Integration -> Javascript

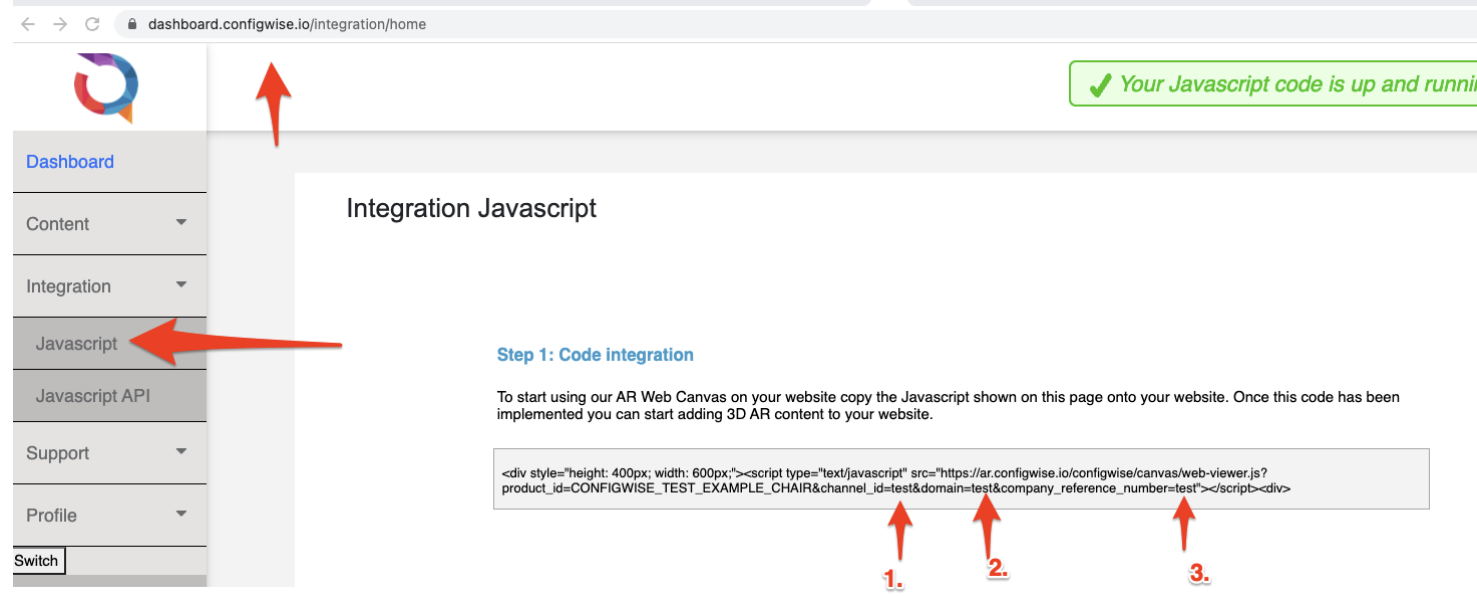

4. Use the channel\_id(1), domain(2) and company\_reference\_number(3) to configure in the Magento->Stores-> Configuration->ConfigWise->AR Widget settings as depicted in the picture below.

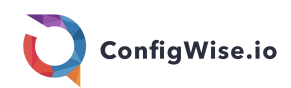

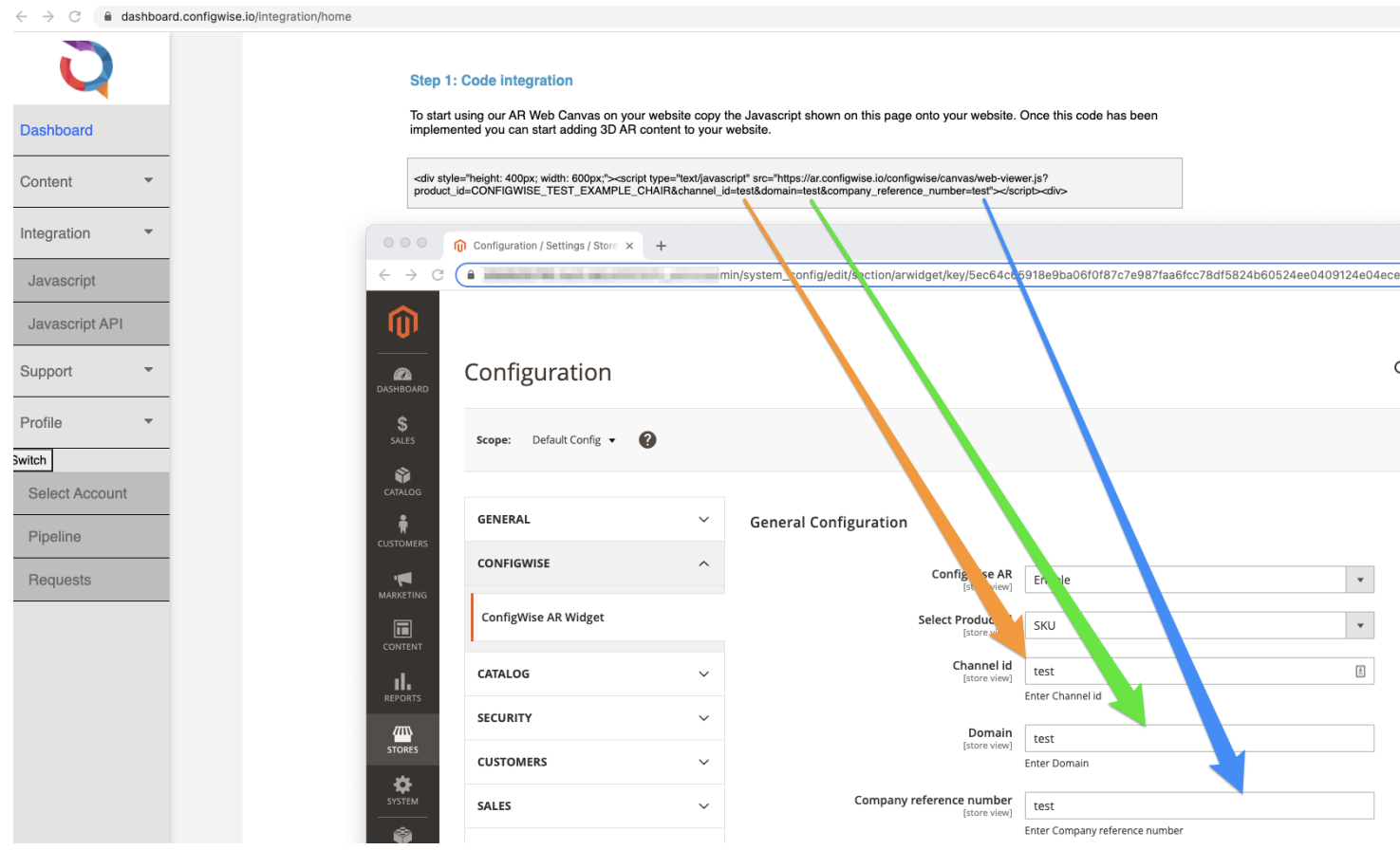

- 5. Configure the Product attribute (e.g. SKU) in the '**Select Product id'** field.
- 6. Save settings.
- 7. Go to Content -> Widgets -> Add Widget

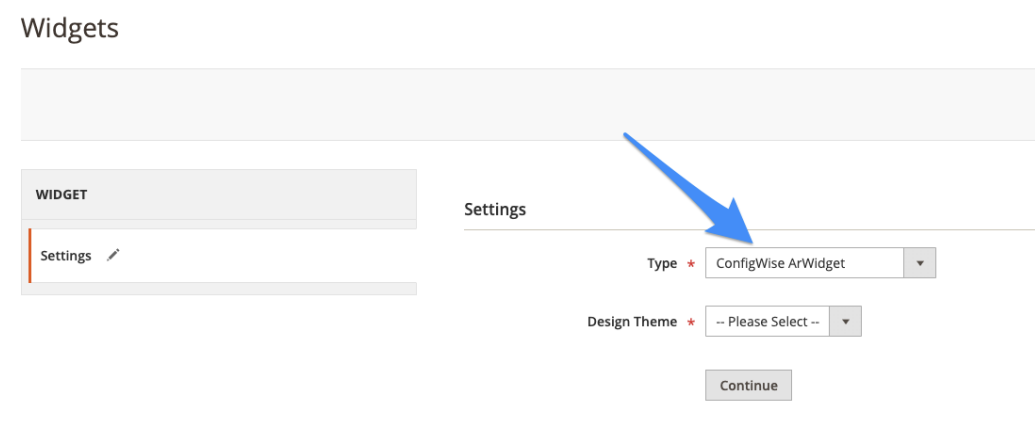

a.

- 8. Select the appropriate theme and then press 'continue'.
- 9. Create a widget title in the 'Widget title' field. For example: ConfigWise AR Widget
- 10.Choose the store views for example 'All Store Views'
- 11. Add a layout by pressing pressing 'Add Layout Update'
- 12.Choose 'Display on' and then 'Simple Product'
- 13.Select the container for example 'Main Content Top'.

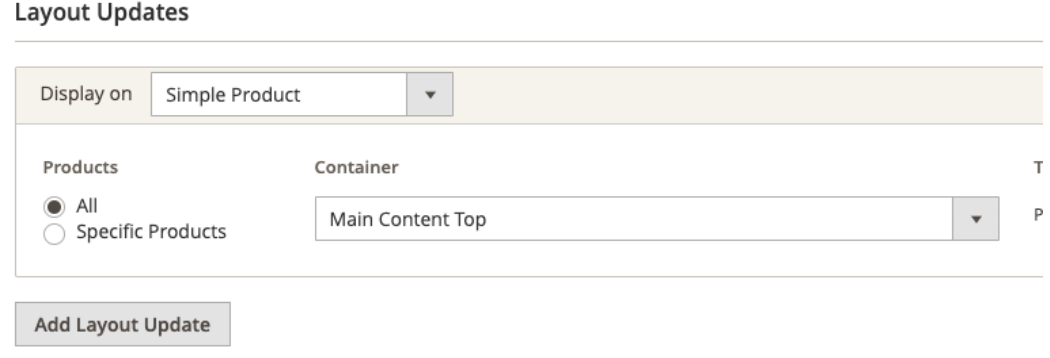

a.

- 14.Now let's update product SKU (to test the AR Widget). Go to Catalog->Products.
- 15.Choose any product and click Edit.
- 16. Change the SKU to CONFIGWISE TEST EXAMPLE CHAIR
- 17. Flush the cache and then browse to the page.
- 18. If settings are correctly filled in then the following page should be displayed:

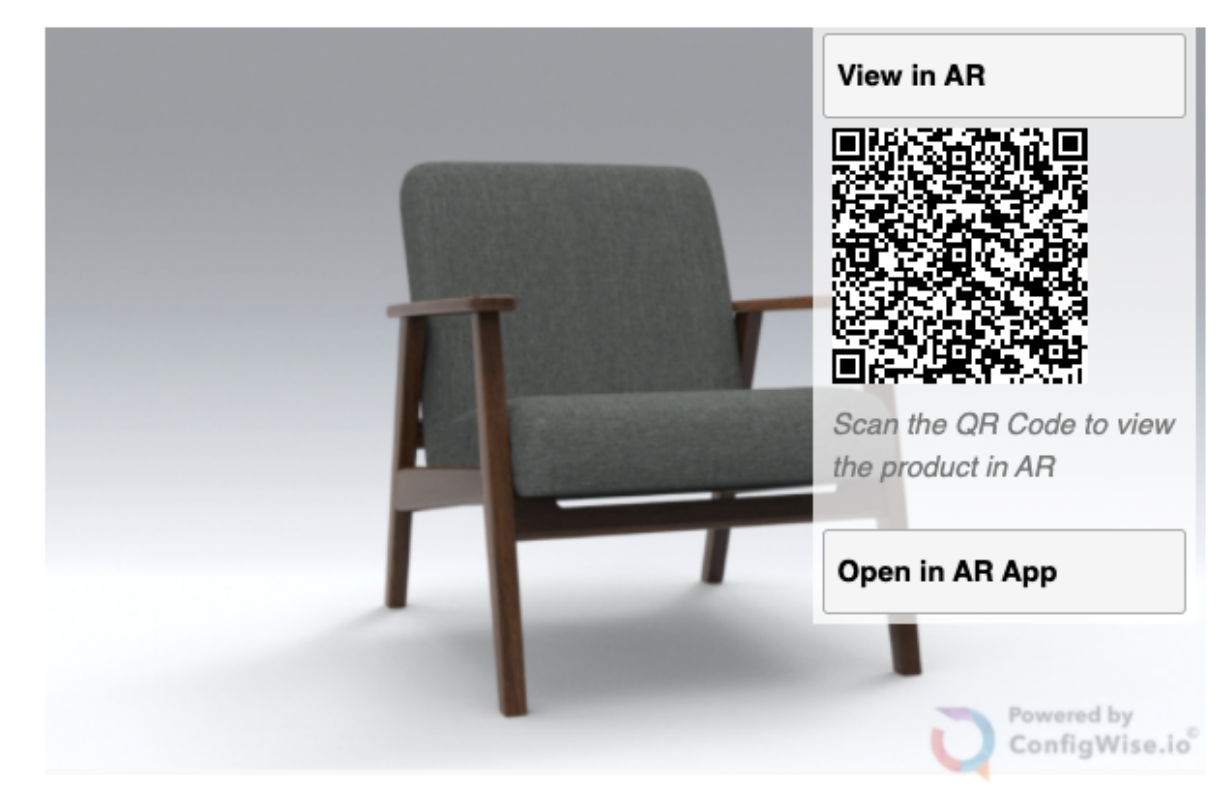